Step 1 : Register or login to Start at https://www.startprofile.com/ (see additional attachment for how to register and how to explore the software.

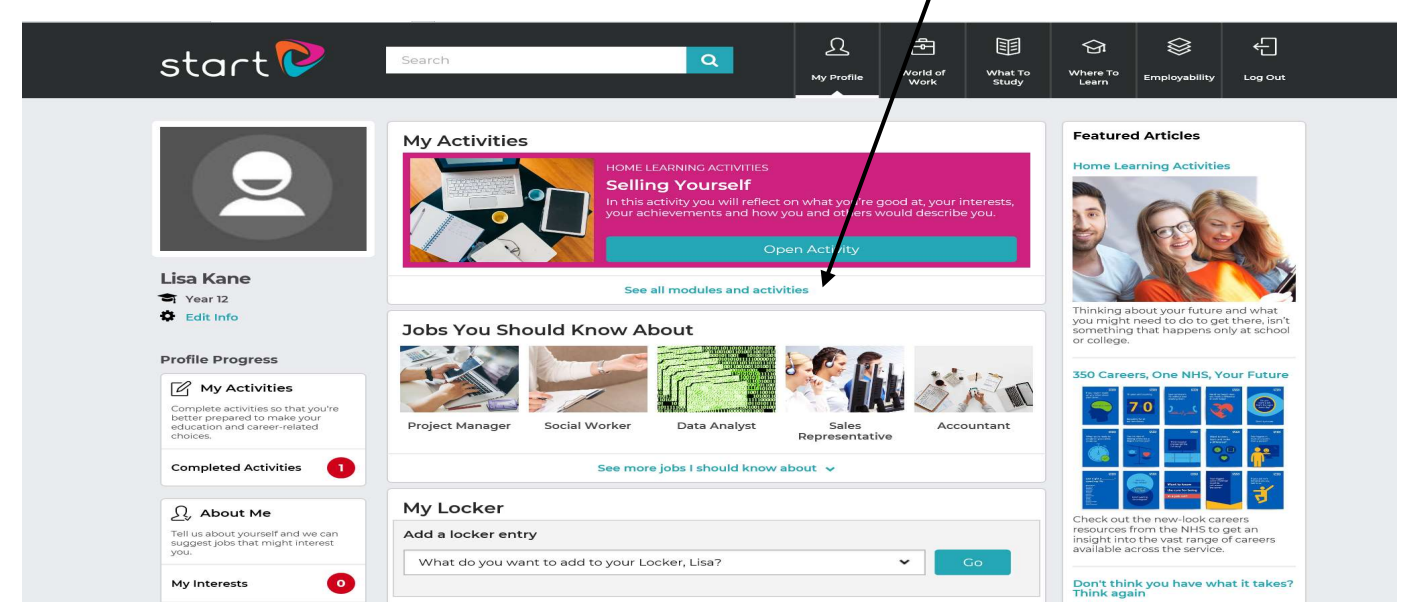

Step 2: Click onto "my activities- see all modules and activities"

Step 3: Click on the "exploring my future" tab and work through the modules

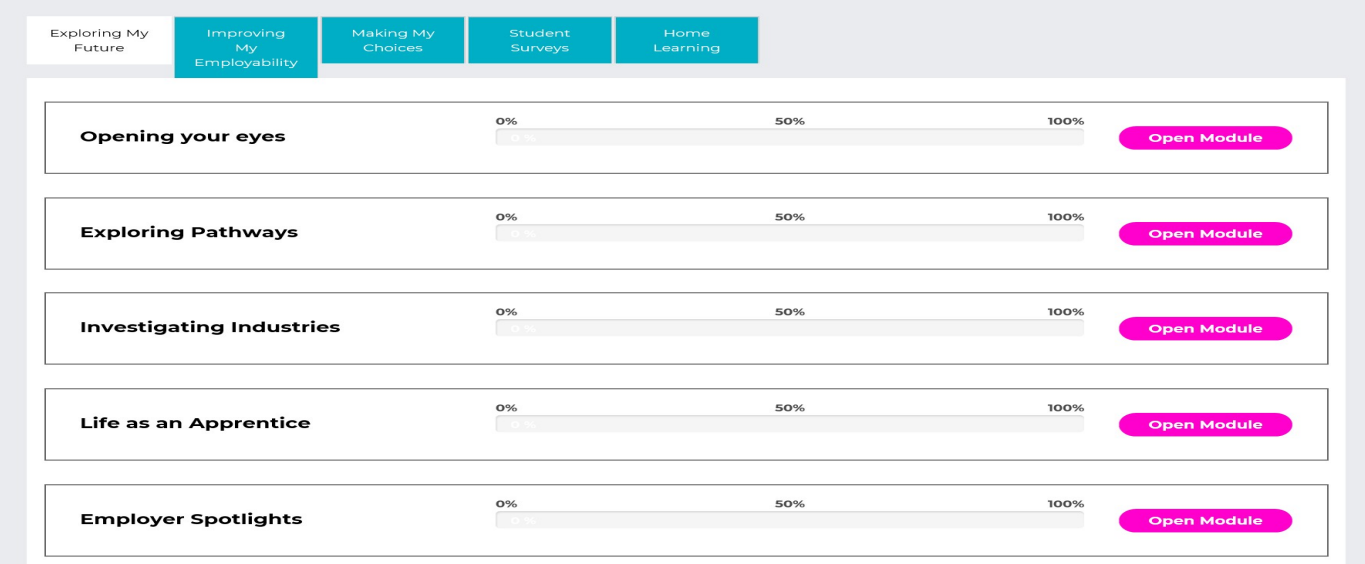

## Step 4: Click onto the Home Learning tab and work through the module

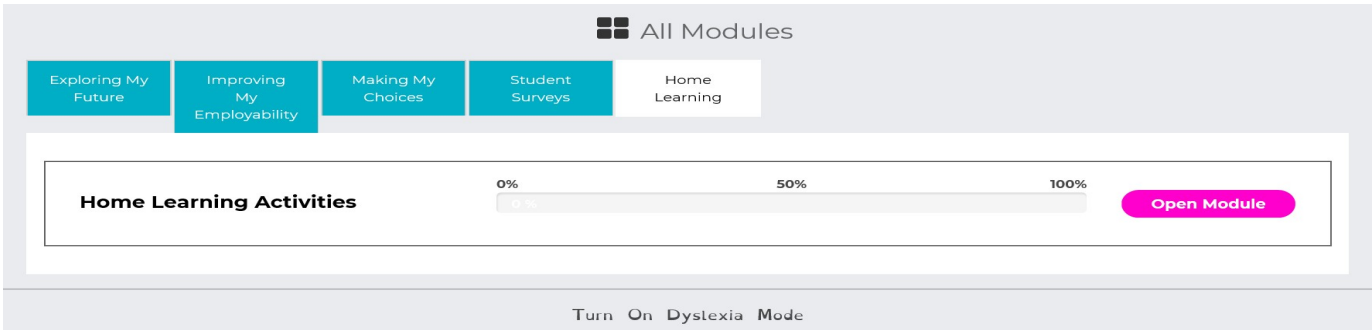

If you have any questions, you can email Mrs Kane directly on lisa.kane@taw.org.uk.